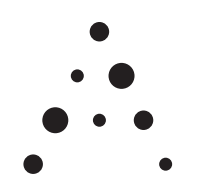

ambright

## **Casambi - Kurzanleitung / Getting Started**

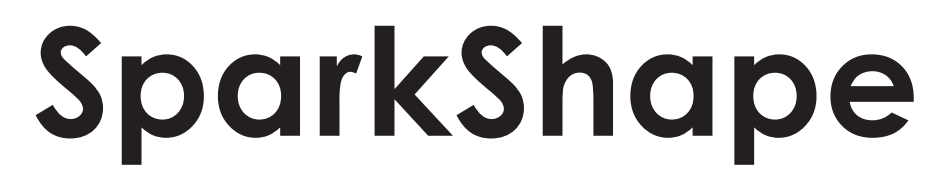

## **Ihre individuelle Leuchte Your individual luminaire**

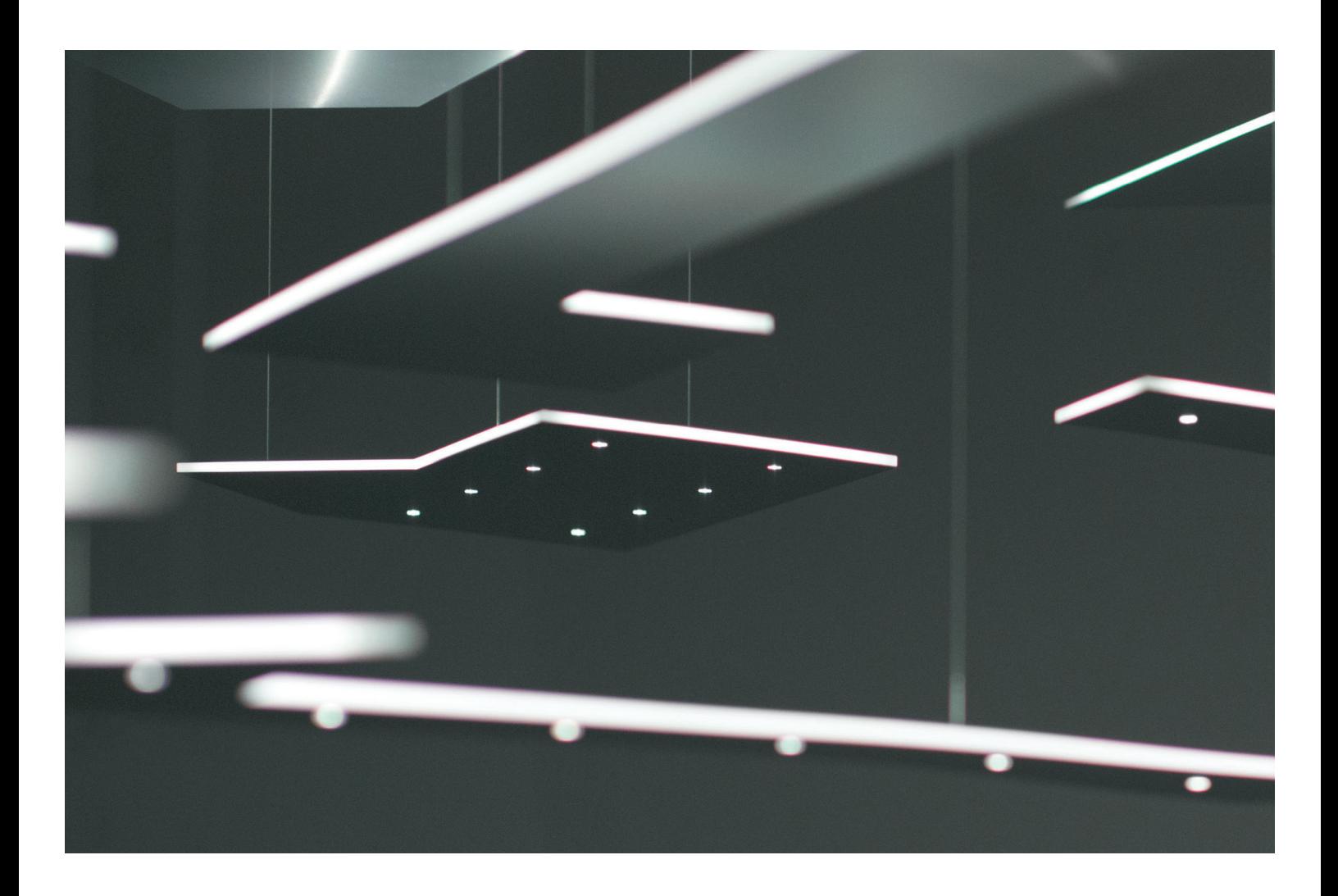

# **Inbetriebnahme First use**

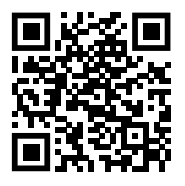

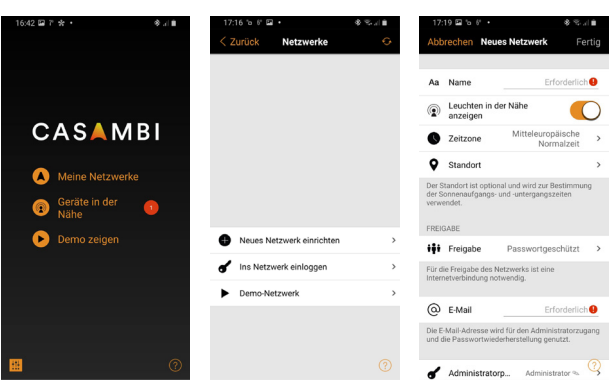

**Zur Bedienung der SparkShape mit Ihrem mobilen Endgerät werden Ihnen im Folgenden die Grundlagen gezeigt. Für einen tiefergehenden Einstieg in die vielfältigen Möglichkeiten zur u.a. Taster-, Sensor- und Zeitsteuerung verweisen wir auf Casambi. (www.casambi.com/support)**

**Below are some basic options for control of your SparkShape luminaire with your mobile device. For more detailed information and multiple other control options using switches, sensors or timers and more please refer to the official Casambi manual. (www.casambi.com/support)**

# **SparkShape steuern SparkShape control**

 $\bullet$ 

**Um alle Kontrollfunktionen Ihrer SparkShape mit ihrem mobilen Endgerät nutzen zu können laden Sie sich die kostenfreie Casambi-App herunter, erhältlich im Google Play Store oder Apple Store. Folgen Sie nach erfolgreicher Installation den Hinweisen der App zur Aktivierung der Bluetoothverbindung (Bluetooth & Standort).** 

**For having the full control functionality of your Spark-Shape with your mobile device download the free Casambi app from the Google Play store or Apple store. Please follow the instructions given at the start-up of the App in order to successfully activate the Bluetooth connectivity (bluetooth & location).**

### **Tipp / Hint:**

**Erklärende Hinweise zu den Menüpunkten erhalten Sie durch Klicken auf das Fragezeichensymbol rechts unten!**

**Explaining text for understanding each menu is provided by clicking on the question mark in the lower right corner!**

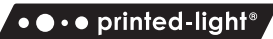

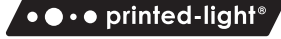

Via the menu "nearby devices" or at startup of the app a **luminaire can be paired with an existing network. By clicking on the luminaire and choosing "identify device" the corresponding device starts blinking. The same way a luminaire can be unpaired which is necessary for adding it to other networks.**

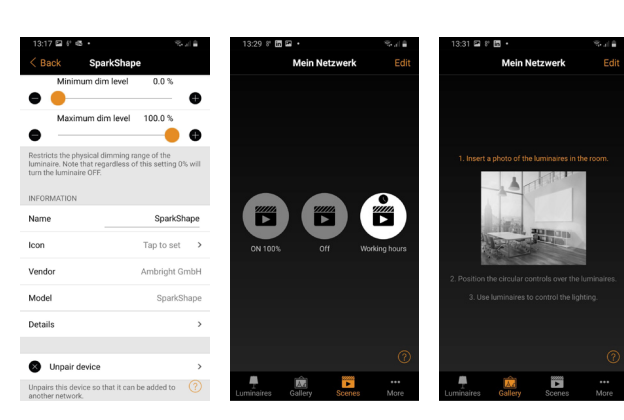

### **Add network**

**Bevor die Leuchte gesteuert werden kann muss ein Netz**werk vom Typ "Evolution" hinzugefügt werden. Dazu sind **mindestens ein Netzwerkname und eine E-Mail-Adresse anzugeben. Über die Freigabeoptionen kann zusätzlich festgelegt werden, ob es sich um ein privates, Passwort geschütztes oder offenes Netzwerk handelt.** 

## **Netzwerkeinrichtung 1**

**Add a new "evolution" type network. For this purpose, at least the name of the network and a mail-address have to be provided. Furthermore, it can be chosen to apply different sharing options: private, password secured, or open network.** 

**Abb. 1: Startbildschirm; Netzwerkverwaltung; Netzwerkeinrichtung Fig. 1: Start-up menu; Network manager; New network settings**

## **Gerät dem Netzwerk hinzufügen**

**Add device to network**

**Über das Menü "Geräte in der Nähe" oder die automatische Geräteerkennung beim Öffnen der App kann die Leuchte mit dem gewählten Netzwerk gekoppelt werden. Bei mehreren Leuchten kann die jeweilige Leuchte durch Blinken identifiziert werden. Hierzu die Leuchte in der Geräteanzeige wählen und auf "Leuchte identifizieren" klicken. Auf gleichem Weg muss die Leuchte wieder entkoppelt werden, bevor Sie einem anderen Netzwerk hinzugefügt werden kann.** 

**Abb. 2: Netzwerk ohne Leuchte; Standard Geräteanzeige; Automatische Anzeige von ungekoppelten Geräten Fig. 2: Network without luminaires; Display of nearby devices; Automatic display of unpaired devices at app start-up**

# **2**

**Further settings and control options**

**Die zusätzlichen Einstell- und Bedienmöglichkeiten sind vielfältig. Als Beispiel seien hier nur die individuellen Einstellungen der SparkShape z.B. Name, Symbol, Power-on Verhalten genannt. Diese können über schnelles Doppelklicken auf das Leuchtensymbol erreicht werden. Über die Menüs am unteren Rand können zudem einzelne Szenen oder Leuchten-Setups zur schnellen und individuellen Steuerung einzeln und in Gruppen erstellt werden. Details dazu finden Sie in der offiziellen Anleitung von Casambi.** 

# **Weitere Einstellungen und Bedienelemente 4**

**For more luminaire settings like the name of luminaire or different icons double tap on the SparkShape symbol. The scene or gallery menu allows more customization options in order to generate predefined scenes or group settings. More information can be found in the official Casambi manual.**

**Abb. 4.: Leuchteneinstellungen; Szenenmenü; Galeriemenü Fig. 4: Luminaire setting; menu of scenes; gallery menu**

**Brightness control Nach Hinzufügen der SparkShape zu Ihrem Netzwerk kann die Leuchte über einfache Gesten in Ihrer Helligkeit gesteuert werden. Bei horizontaler Wischbewegung über das Icon wird die Leuchte in ihrer Gesamtheit gedimmt. Bei langem Drücken auf das Symbol öffnet sich die Dimmeinstellung für die einzelnen Lichtanteile Uplight (indirekt), Downlight (direkt) und Lichtkante.** 

# **Helligkeitseinstellungen 3**

**Within a network the added SparkShape can be controlled with simple gestures. A horizontal swipe allows overall brightness control. For dimming the separate light elements Uplight (indirect), Downlight (direct) and Illuminated edge tap and hold the symbol.** 

**Abb. 3.: Leuchtendarstellung im Netzwerk; Schnelldimmung; Dimmung nach Lichtkomponenten: Uplight (indirekt), Downlight (direkt), Lichtkante**

æ

 $\begin{array}{ccccc} \bullet & \circ & \circ \\ \bullet & \circ & \circ \end{array}$ 

**Fig. 3: Luminaire symbol after pairing; Fast dimming; Dimming of separate light elements: Uplight(indirect); Downlight (direct); Illuminated edge**

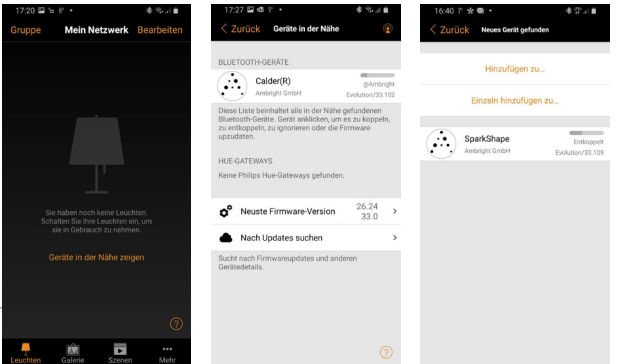

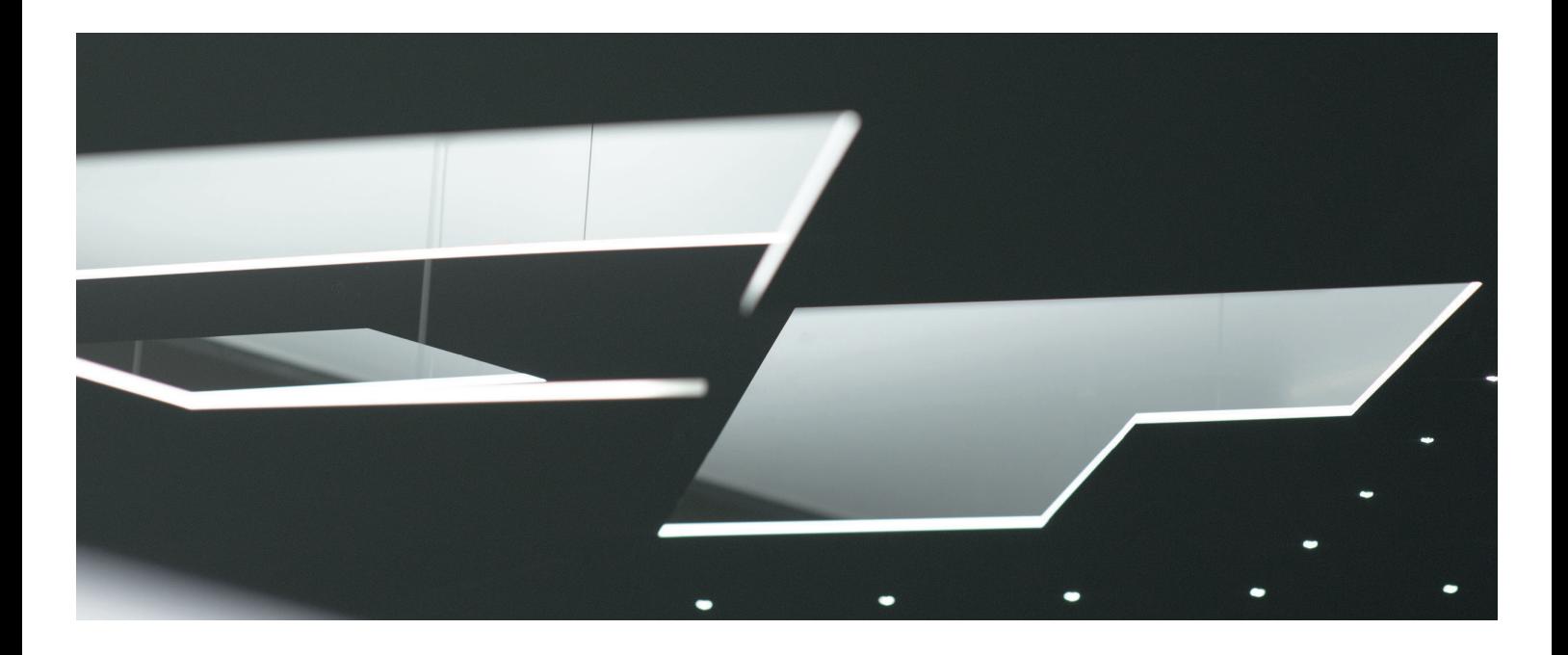

# **Individualisierungsoptionen Customising options**

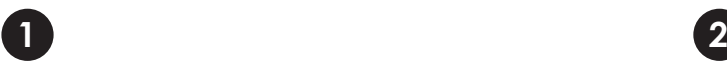

**Onlinekonfigurator Online configurator**

**www.ambright.de/sparkshape**

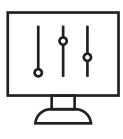

**Ambright GmbH Graf-zu-Castell-Straße 1 81829 München, Germany**

**Telefon: + 49 89 856 34 82-165**

**sparkshape@ambright.de www.ambright.de**

**Ambright ist ein vom TÜV Süd ISO 9001:2015 zertifiziertes Produktions- und Entwicklungsunternehmen**

**Persönliche Beratung Custom design und advising**

**Telefon: +49 89 856 34 82-165 sparkshape@ambright.de**

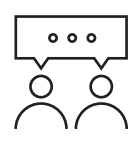

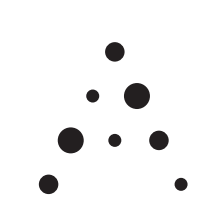